# S-131 DB project update on system development

Shwu-Jing Chang ENC Center, National Taiwan Ocean University 2022/09/14 NIPWG9-12.2.1

# 1 st Step: Identification & Location

#### • Reference databases

- UN/LOCODE
	- https://unece.org/trade/uncefact/unlocode
- SMDG (Container) Terminal Code
	- ~ monthly update on http://smdg.org/smdg-code-lists
- IMO Port Facility Number (GISIS ISPS Code database)
	- https://gisis.imo.org/Public/ISPS/Download.aspx
- [IMO GISIS Port Reception Facility Database]
	- MEPC.1/Circ.834/Rev.1 ..Guidance for port reception facility providers and users
- Add port database, feature types & objects with featureName
	- Upload shape file
- Locate & identify the features  $\rightarrow$  edit

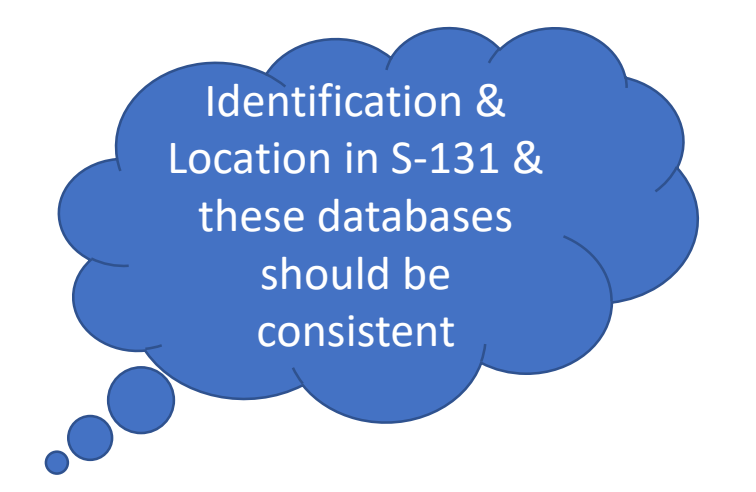

#### S131 Project

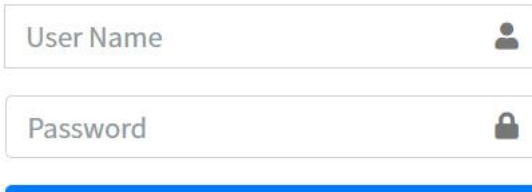

Login

同同

**BALLY AND AREA** 

÷.

**Tranet** 

THE HET.

úœ

**TO THE ATTENTION** 

 $\Rightarrow$ 

**Operation Manual** 

# of ports with UN/LOCODE

S131 Project Project

Layers

Browser

 $-61.789371$ 

Database

# of container terminals with SMDG terminal code

# of port facilities with IMO approved port facility number

Log Out

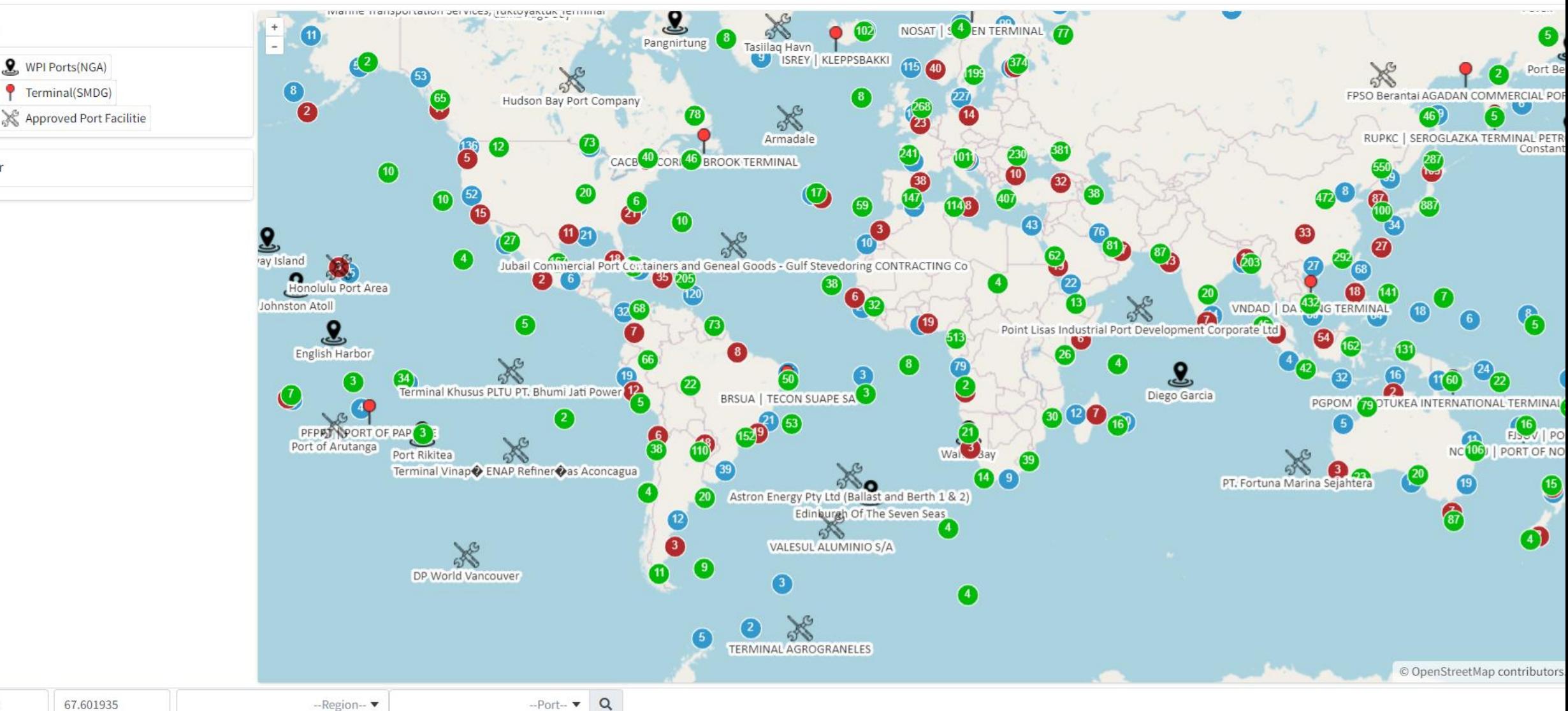

#### Visibility Control of Layers

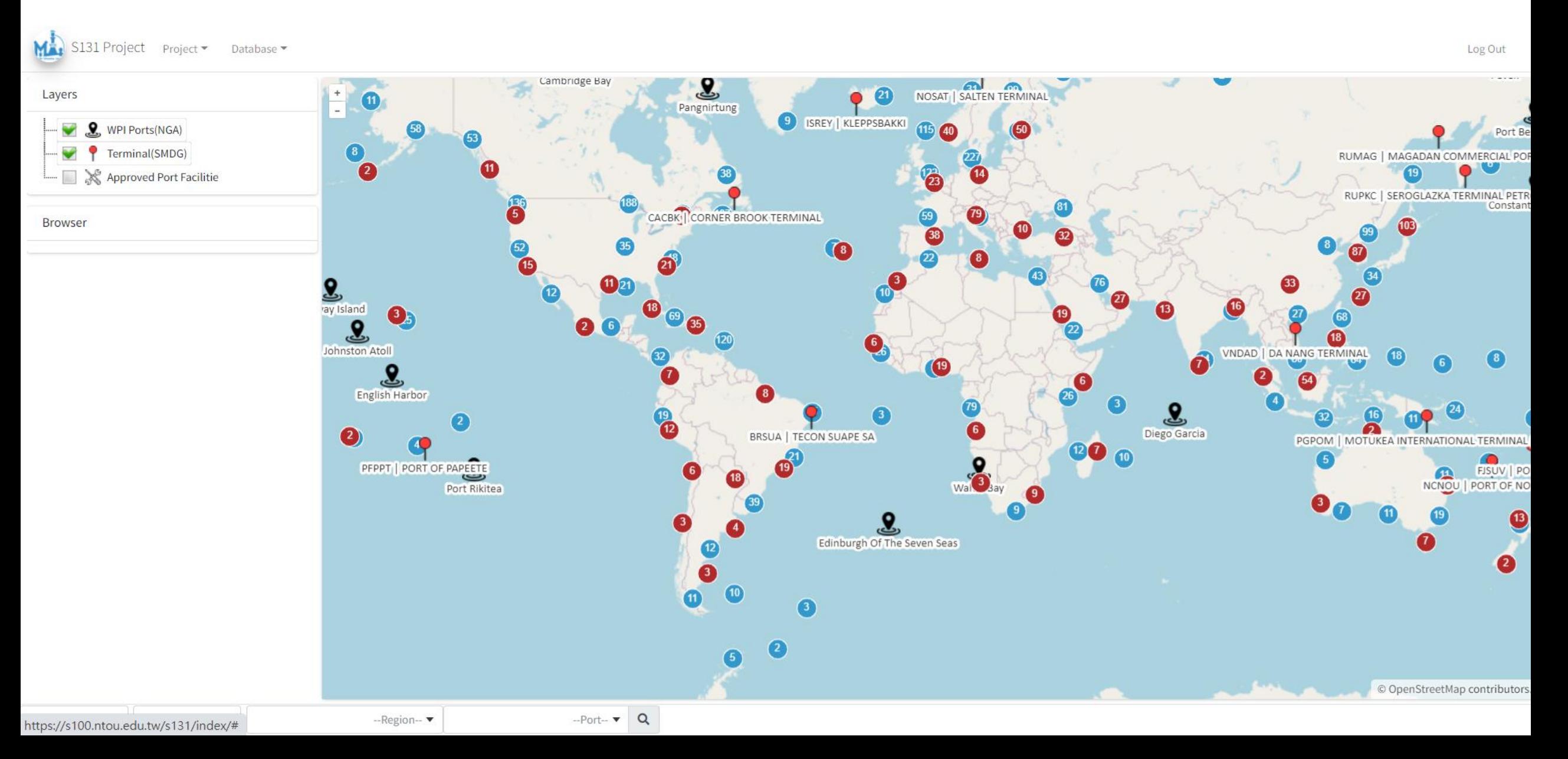

#### Layers as common resources

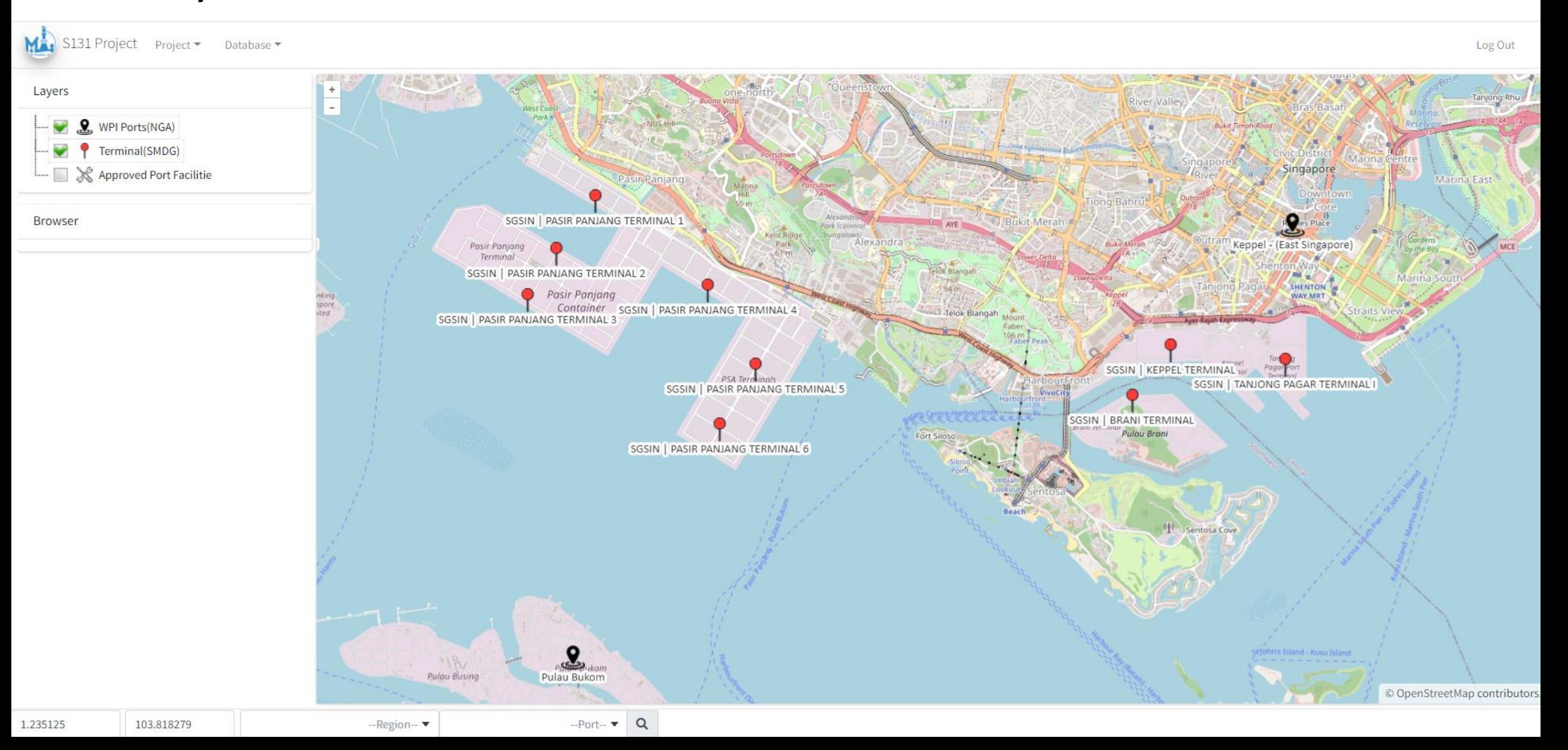

#### Query: UN/LOCODE (from UNECE & WPI)

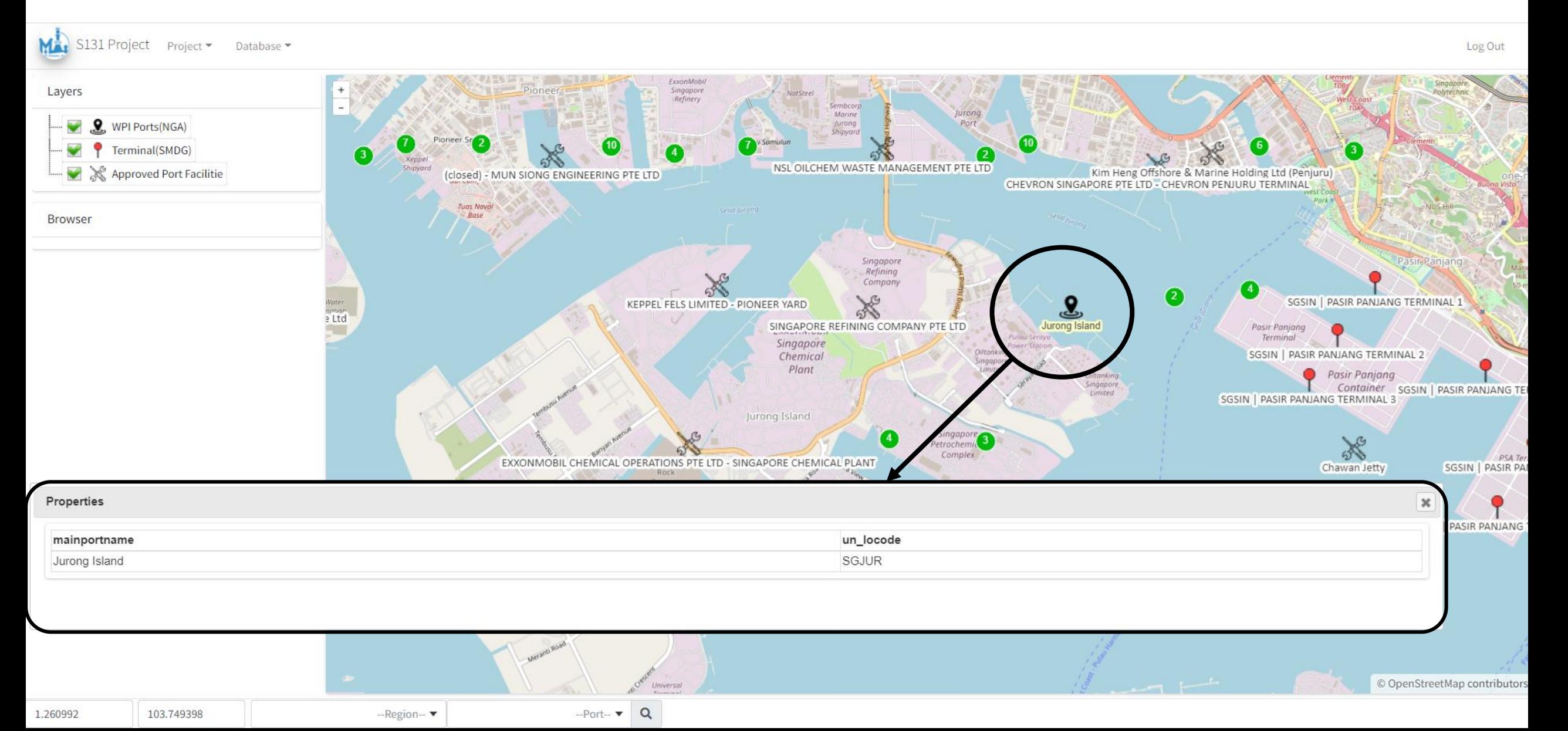

#### Query: SMDG Terminal Code

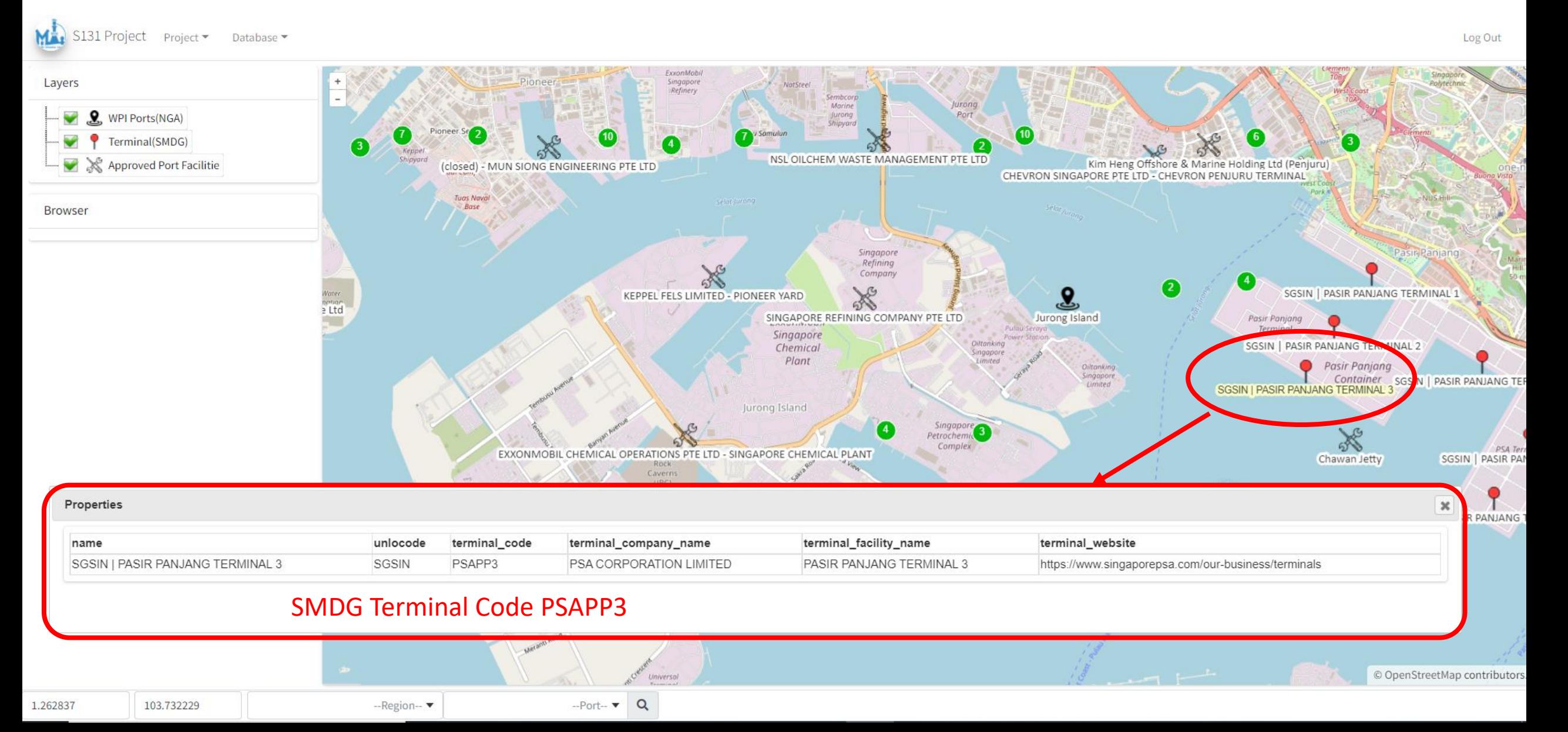

#### Query: IMO Port Facility Number

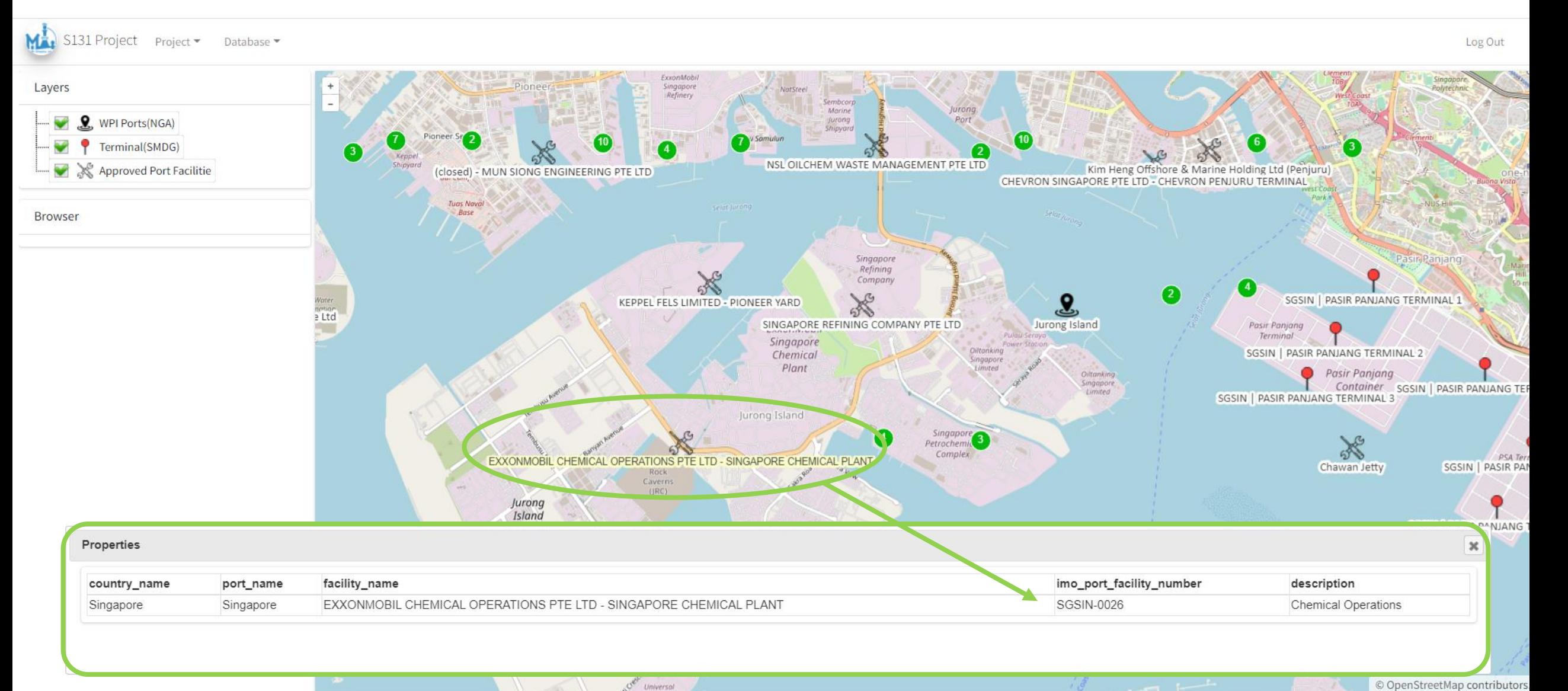

### Location error, can be easily identified via GUI

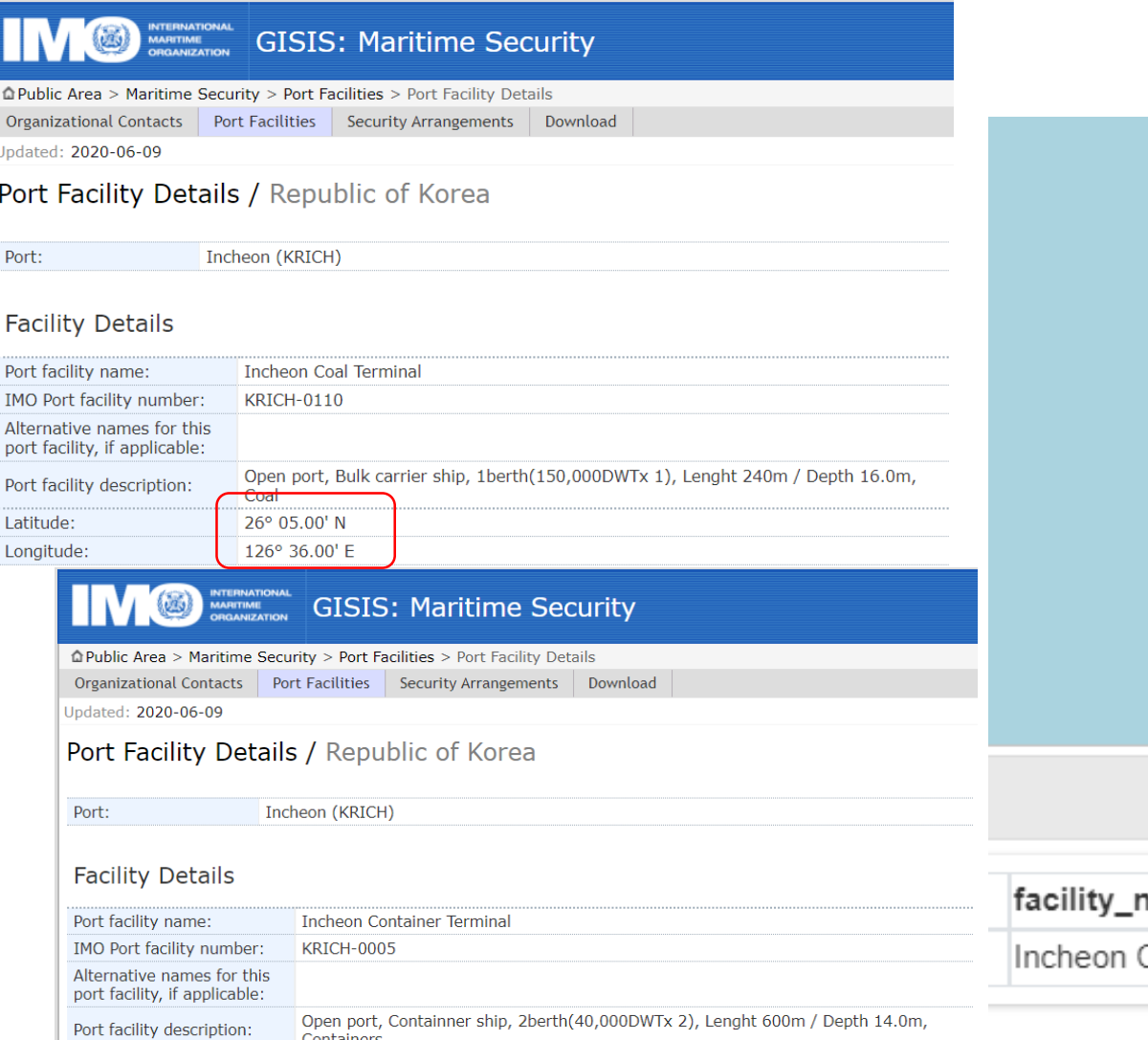

Latitude:

Longitude:

126° 35.90' E

(Just one example of the cases)

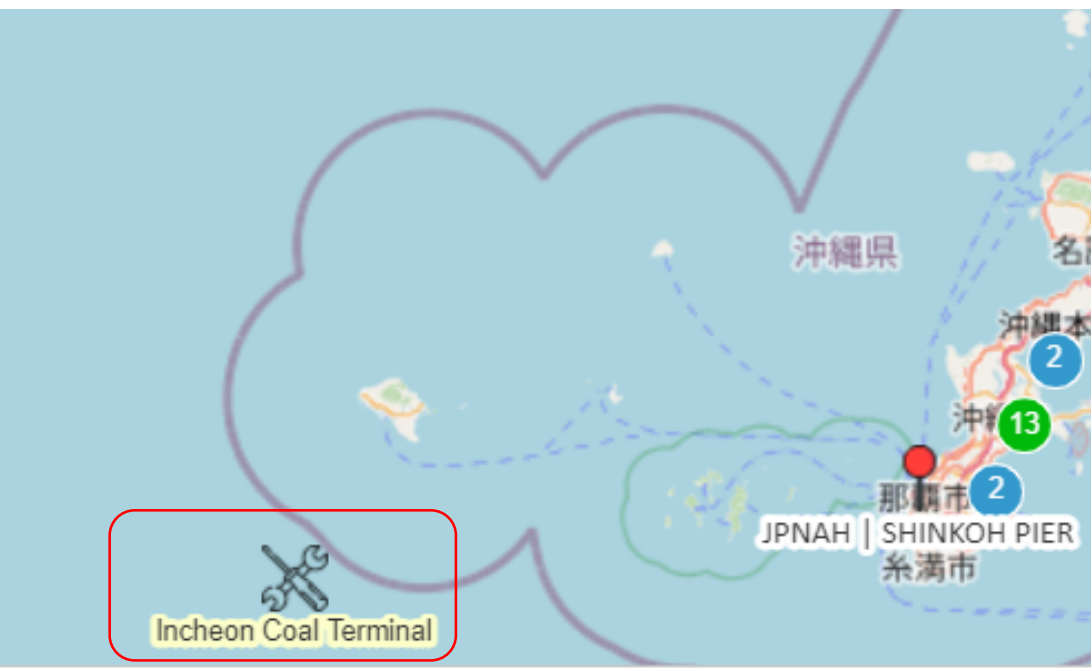

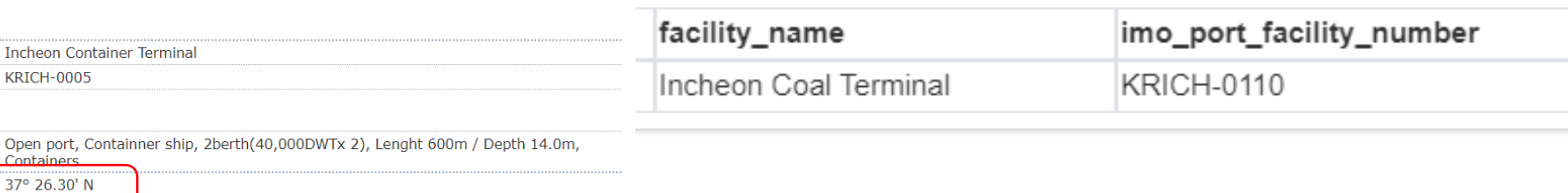

#### Zoom to a port

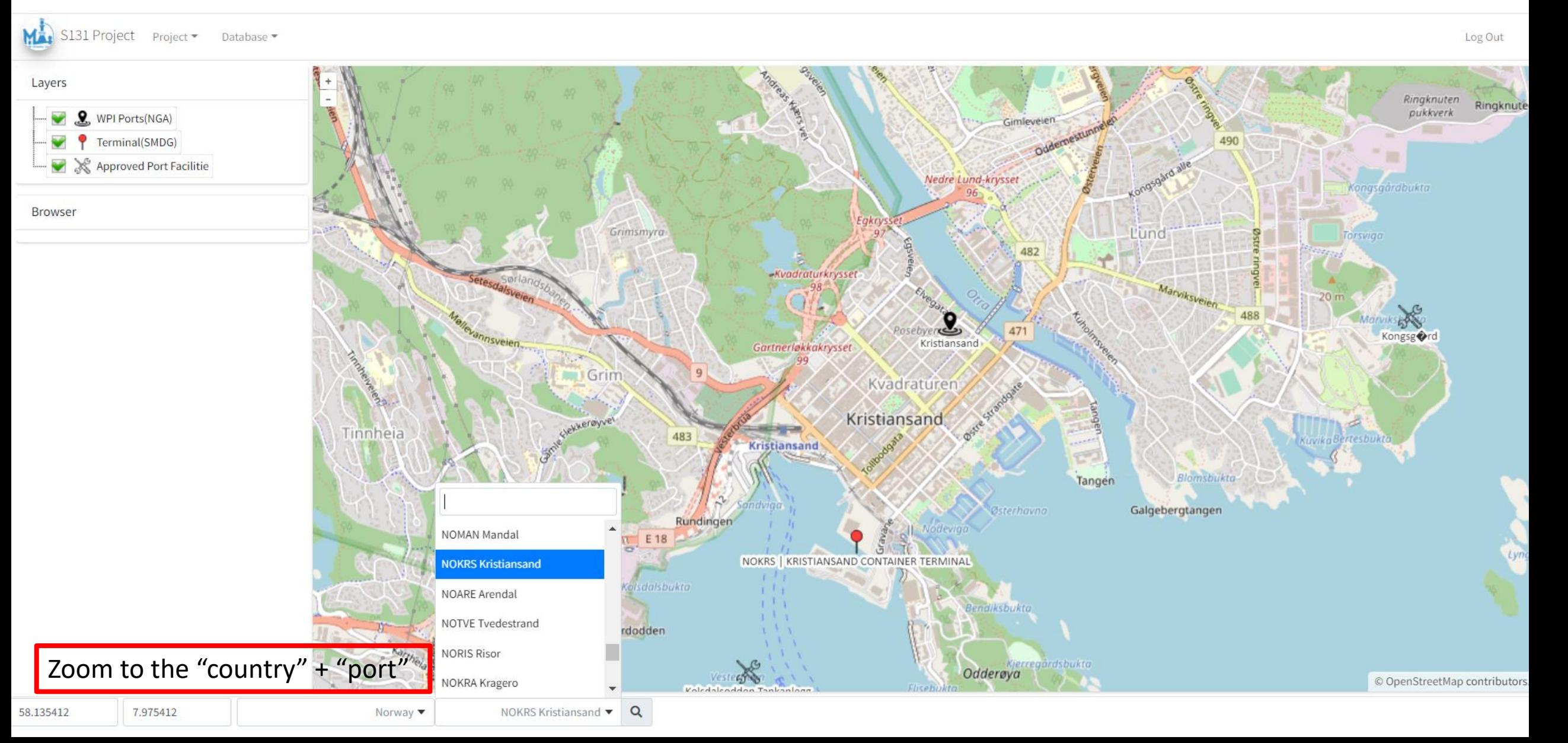

#### Add a port database

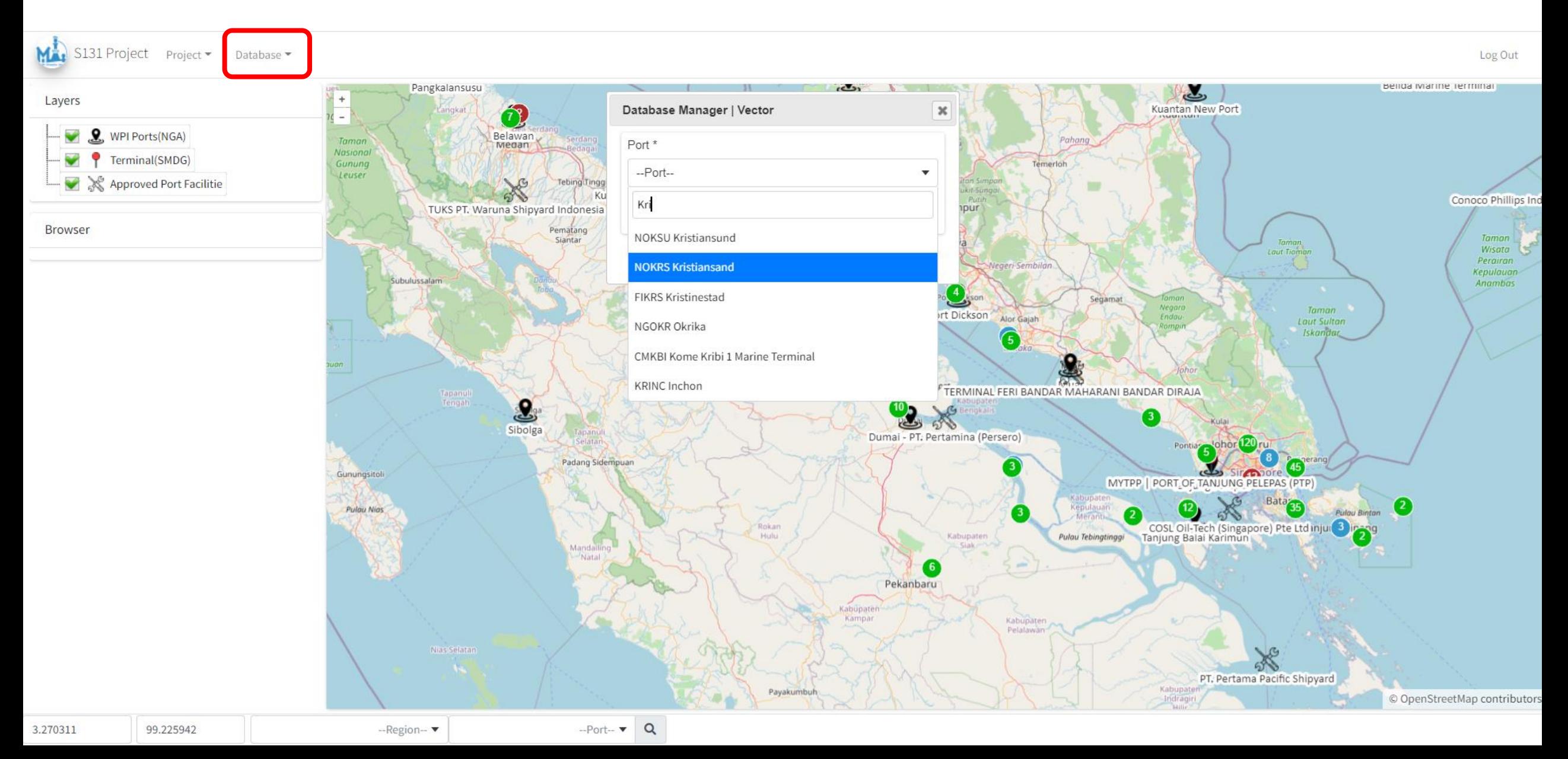

# Add Feature Type → Add Feature Object

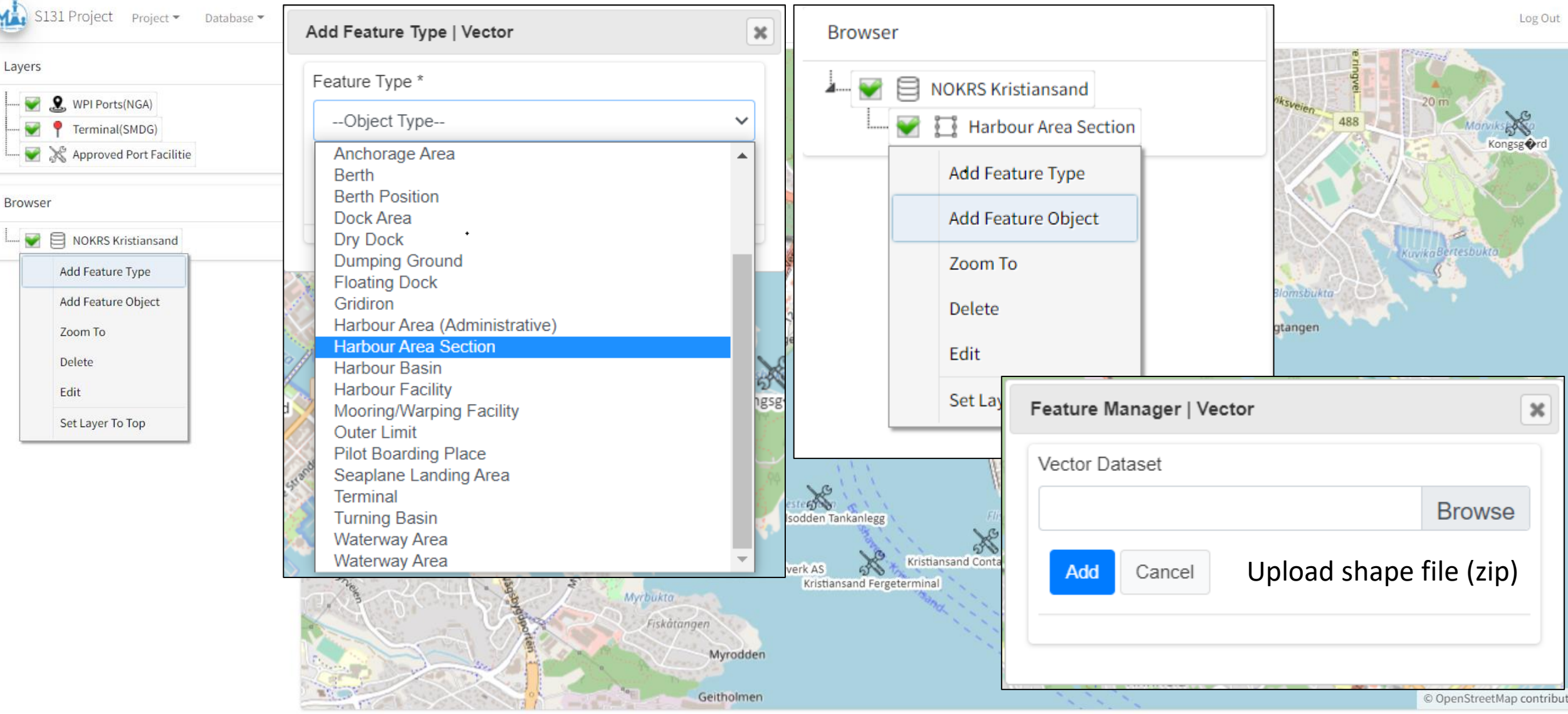

#### Select a field for the FeatureName (display text)

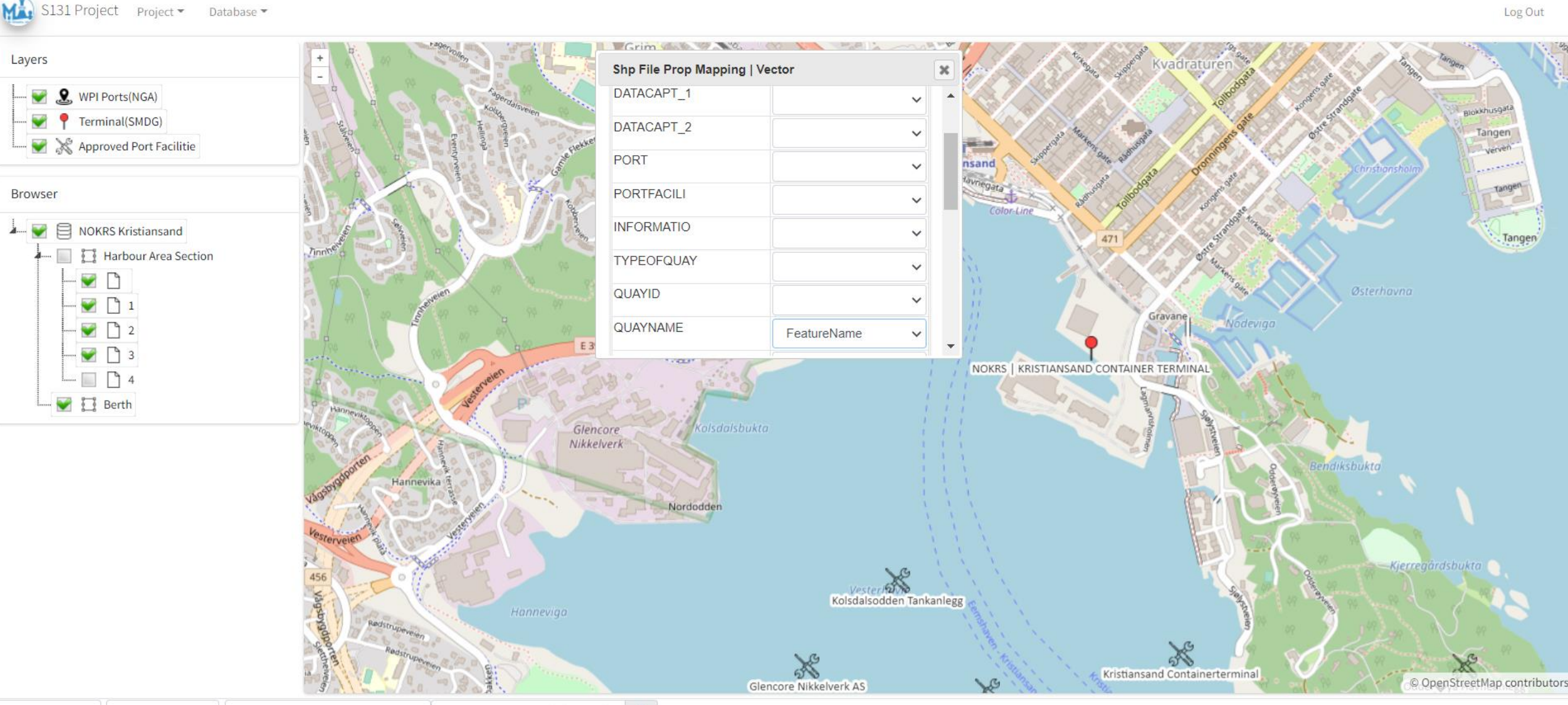

 $\alpha$ 

Log Out

#### Query properties  $\rightarrow$  to assist editing of the feature

Mail S131 Project Project -Database -

Log Out

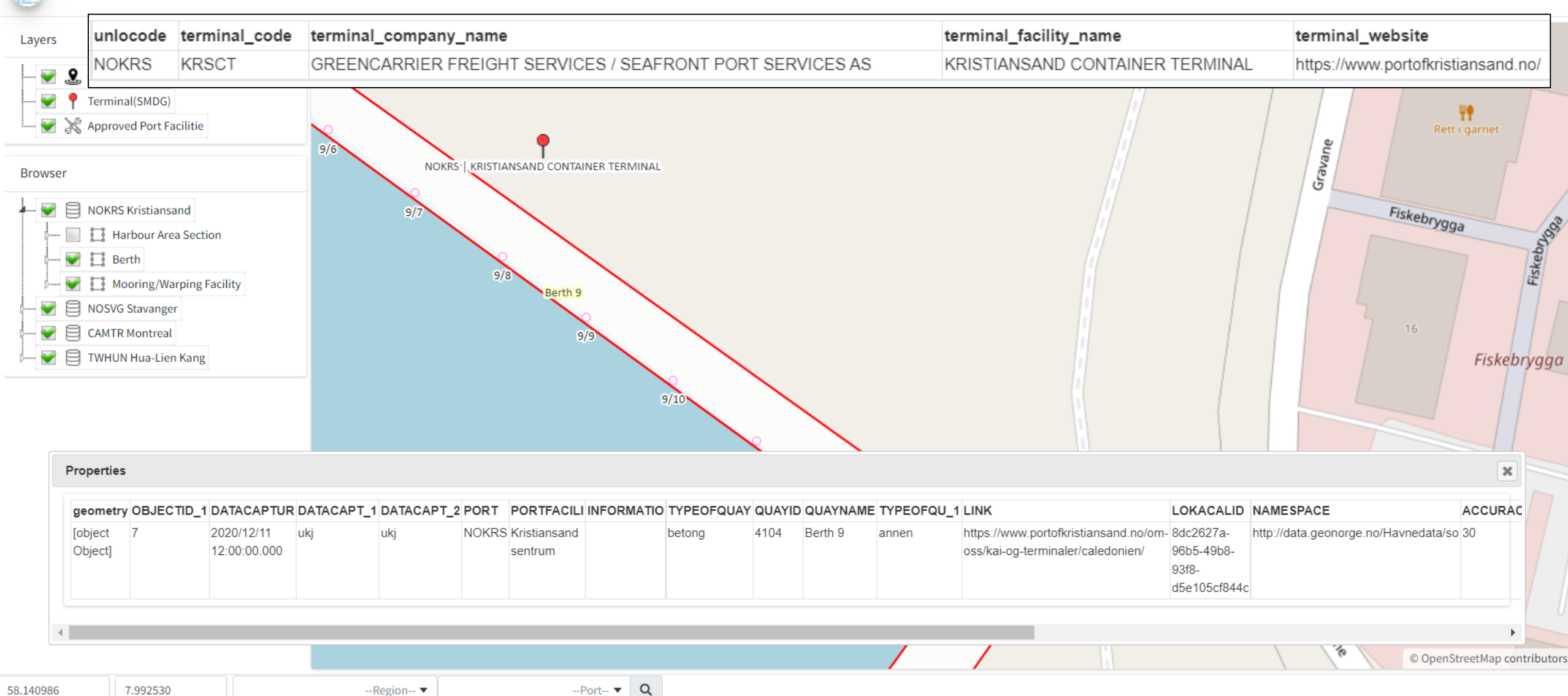

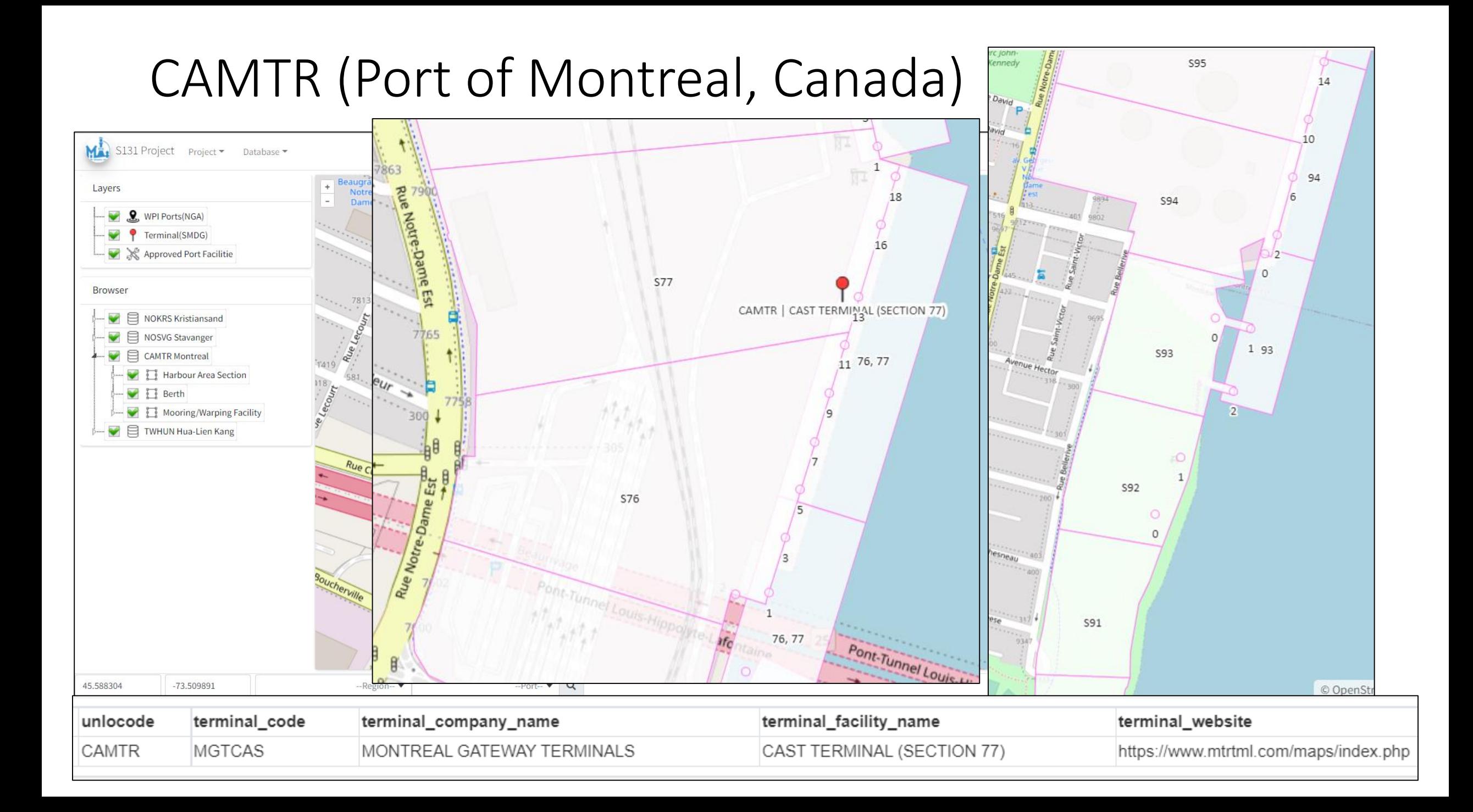

#### Zoom to the feature e.g. from Japan to CAMTR Berth "B1,B2"

![](_page_16_Figure_1.jpeg)

## Edit geometry & others

![](_page_17_Figure_1.jpeg)

# Demonstration?